## **HOW TO CONNECT TO THE FILEMAKER 15 SERVER**

Here are instructions for connecting to the Filemaker 15 Server in College of Ag Sciences. Administrative Services maintains two Filemaker 15 servers:

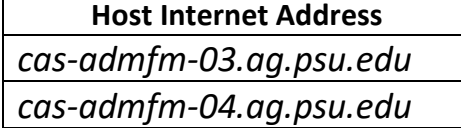

You may need to connect to one or both of these servers depending on which databases you want to access.

- 1. Start Filemaker 15 from your desktop or Start menu.
	- a. The Filemaker 15 application icon looks like a plain bluish purple folder:

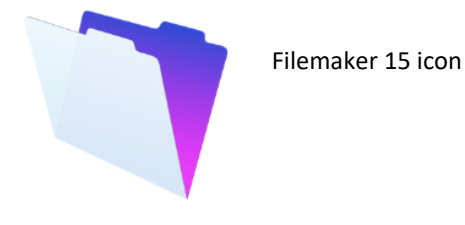

b. If the Filemaker 15 icon does not appear in your applications list, please contact us (Albert Nakpil or Craig Story).

2. In the Launch Center window, click on the *Hosts* tab and click the "*+*" in the lower left corner.

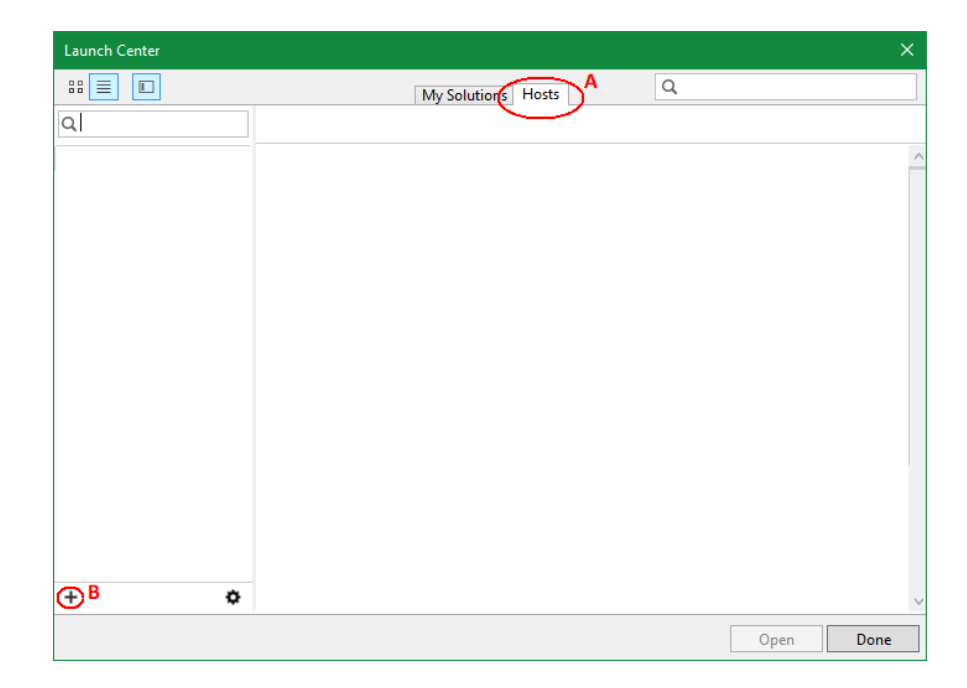

In the Host's Internet Address of the *Add Favorite Host* window, type: *cas-admfm-03.ag.psu.edu* or *cas-admfm-04.ag.psu.edu*

Then click the *Save* button.

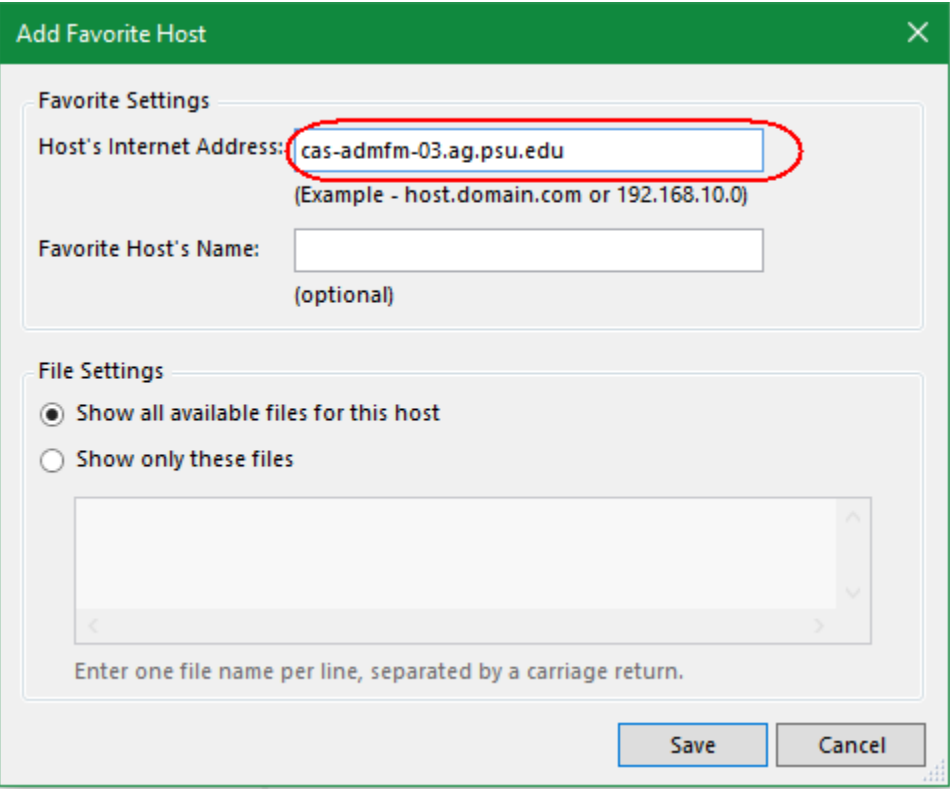

If a Windows Security Alert dialog box appears, click *Cancel*.

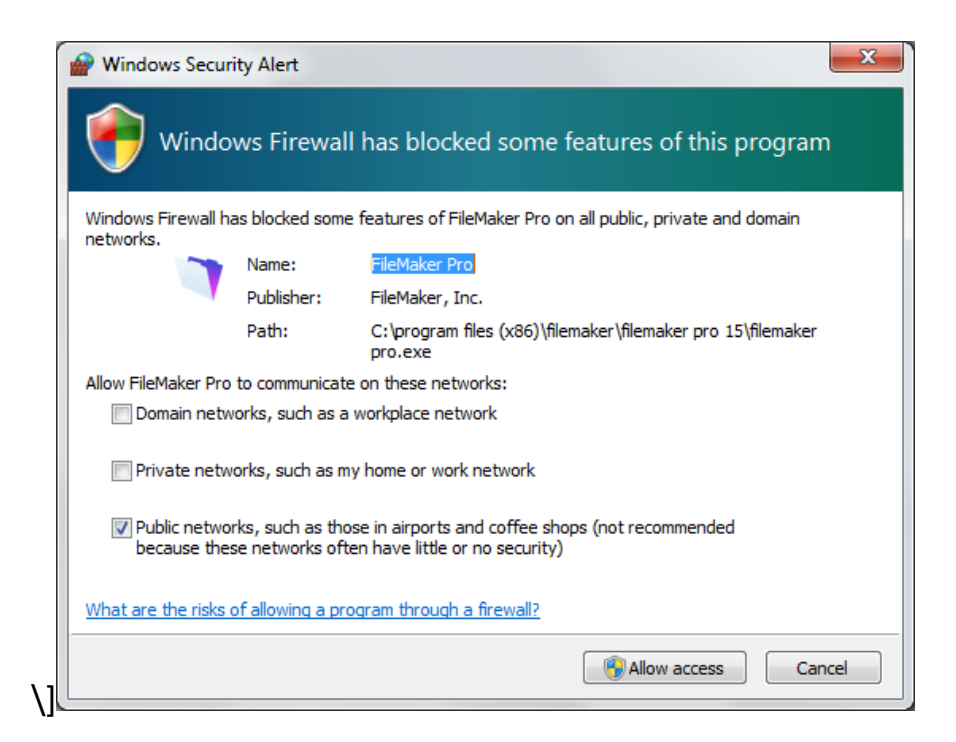

Click on internet address in the left column. In our example, we would click on "*cas-admfm-03.ag.psu.edu*".

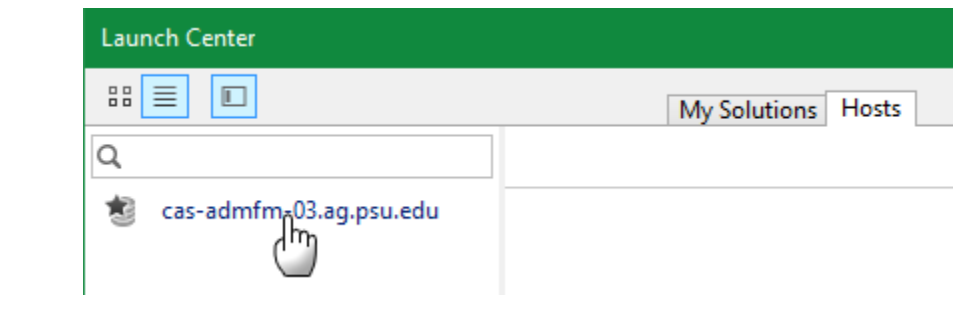

You may be prompted for your username and password to view the databases on the server.

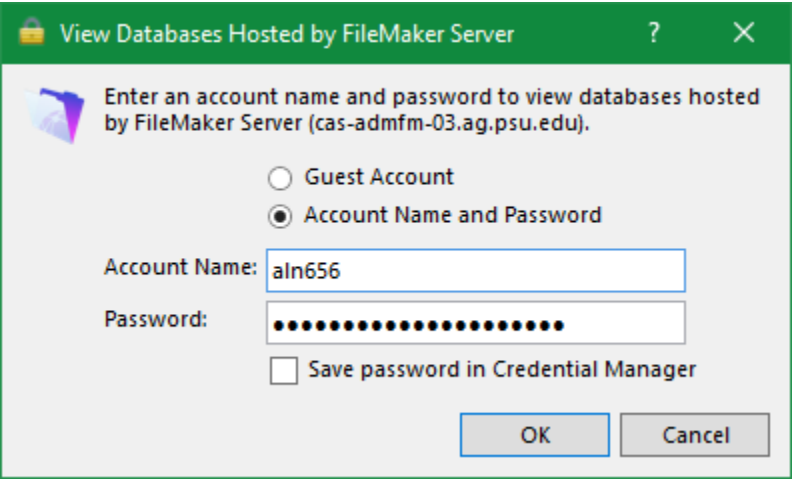

Databases you have permission to access should appear in the right column. Click on a database you want to access. You may be asked for your username and password a second time.

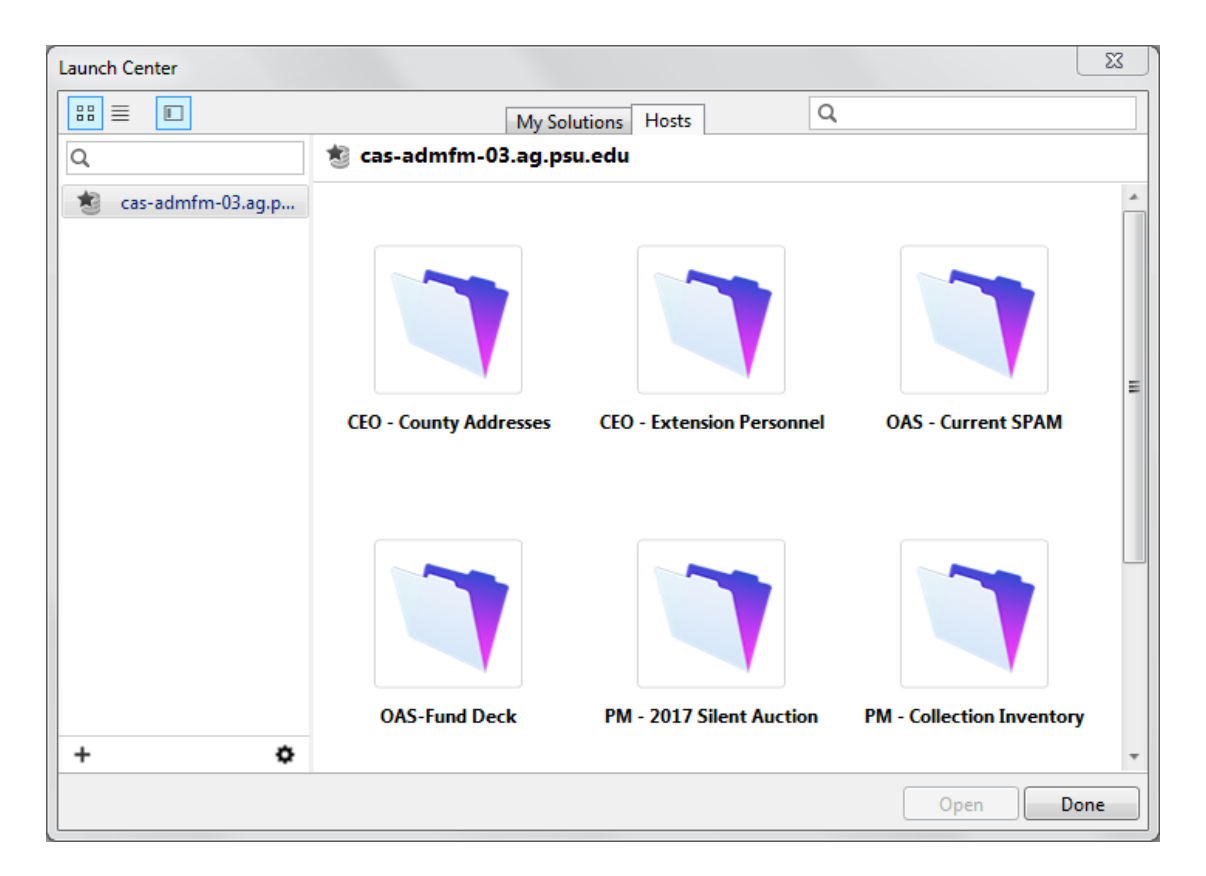

If you need to connect to the second Filemaker server, click on the "+" in the lower left of the Hosts tab. Enter the Internet Address for the other Filemaker 15 Server for the "Host's Internet Address" (*cas-admfm-03.ag.psu.edu* or *casadmfm-04.ag.psu.edu).* Then click the Save button.

When you are done, you will have two addresses listed in the left column:

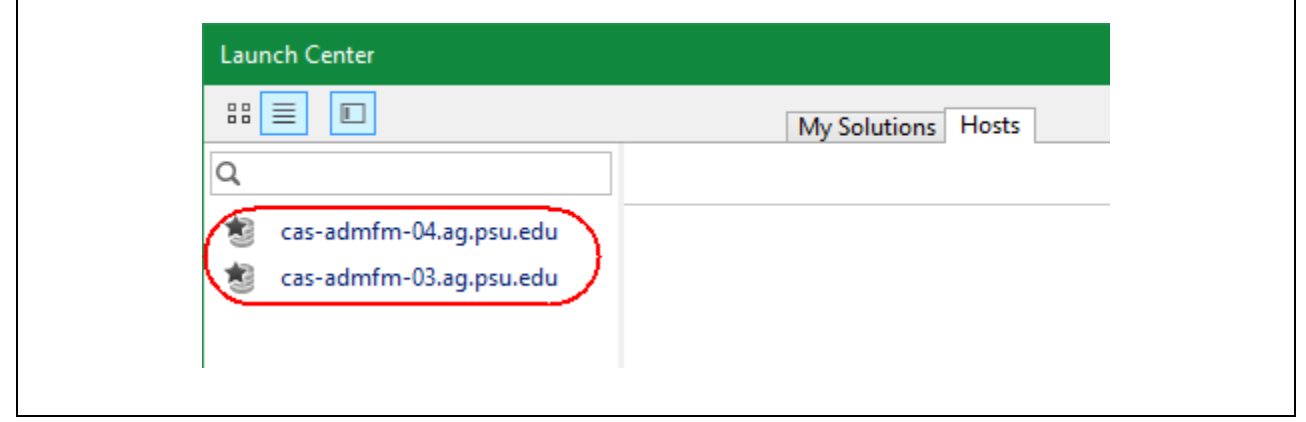

When you open a database, it will be added to your "My Solutions" tab as a Recent database. Clicking on the databases in "My Solutions" can make it faster to open a database.

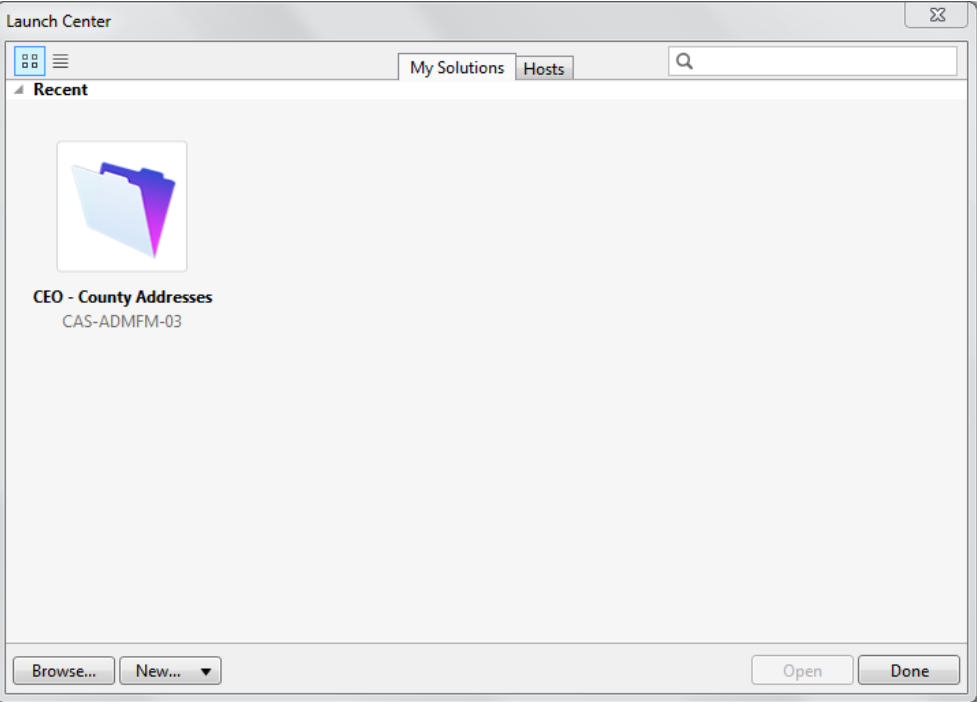

Please contact Albert Nakpil (aln@psu.edu) or Craig Story (crs3@psu.edu) if you need additional help connecting to the Filemaker 15 Servers.

aln 11/19/2018